1. Navigate to [www.nafsa.org.](http://www.nafsa.org/) Click on Connect & Network

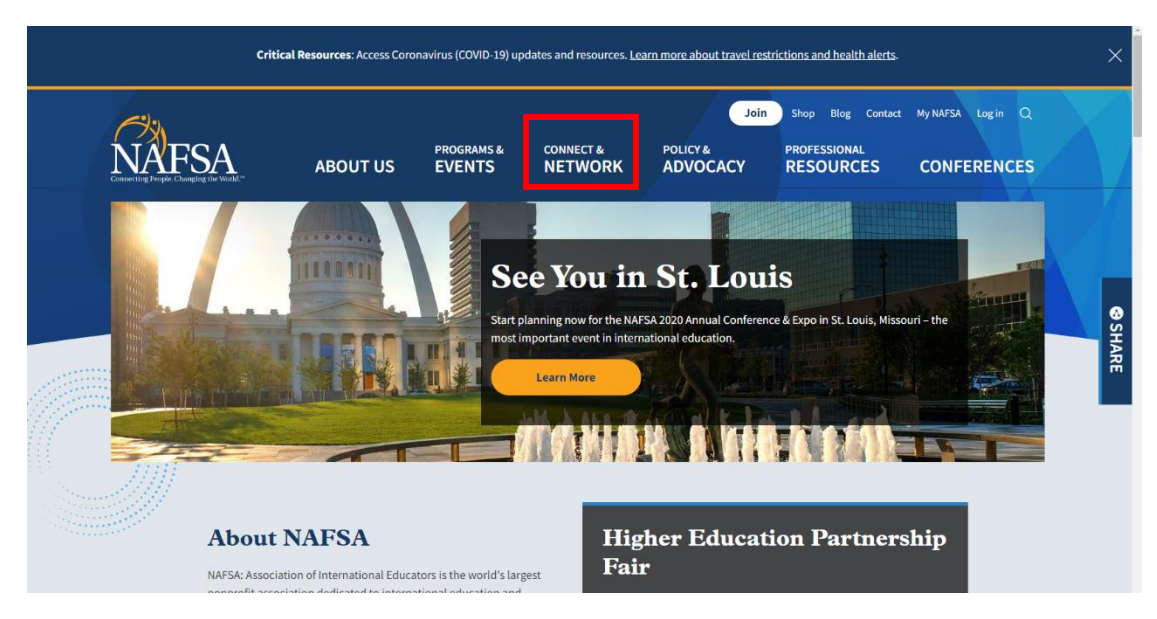

2. In the drop-down menu, click on Connect & Network again.

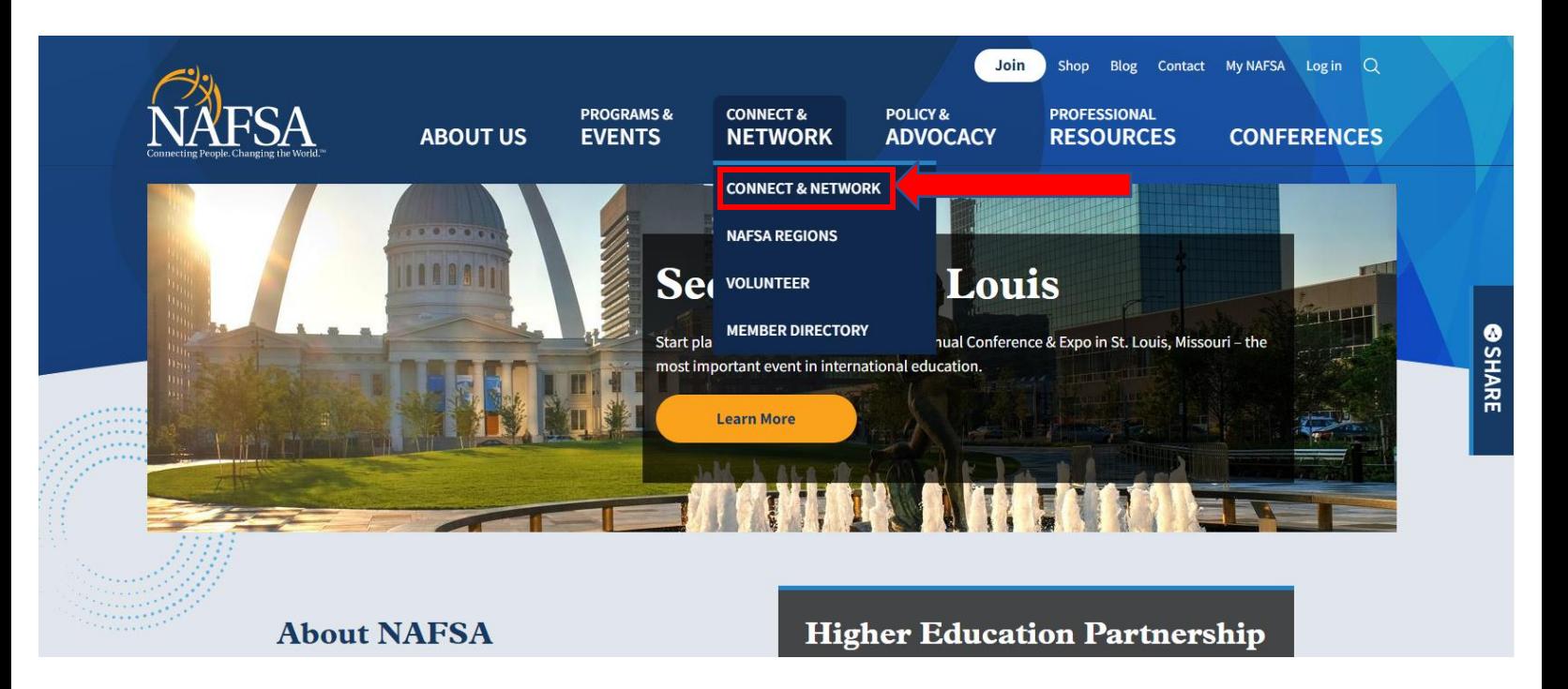

3. Choose the icon for Explore Network.NAFSA

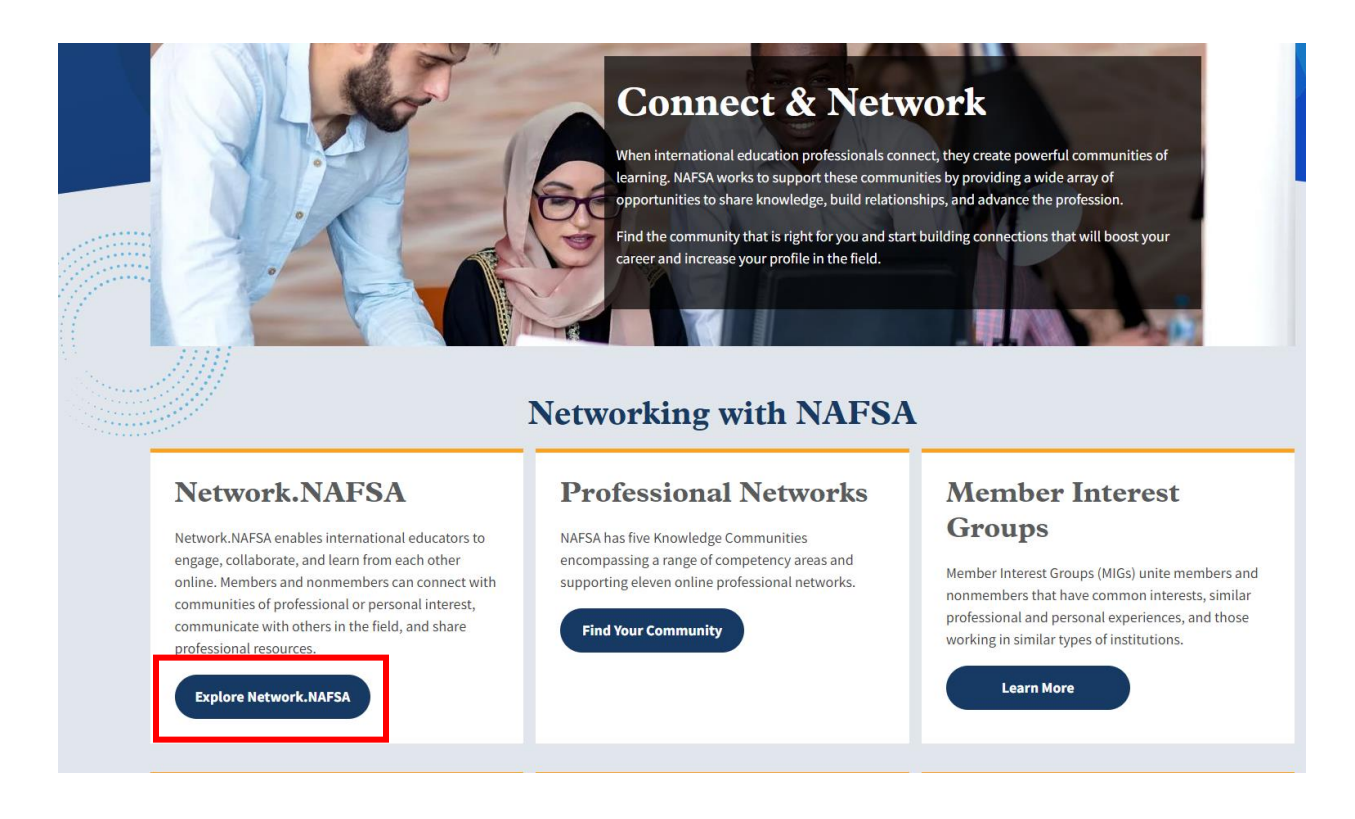

4. Next, choose Communities

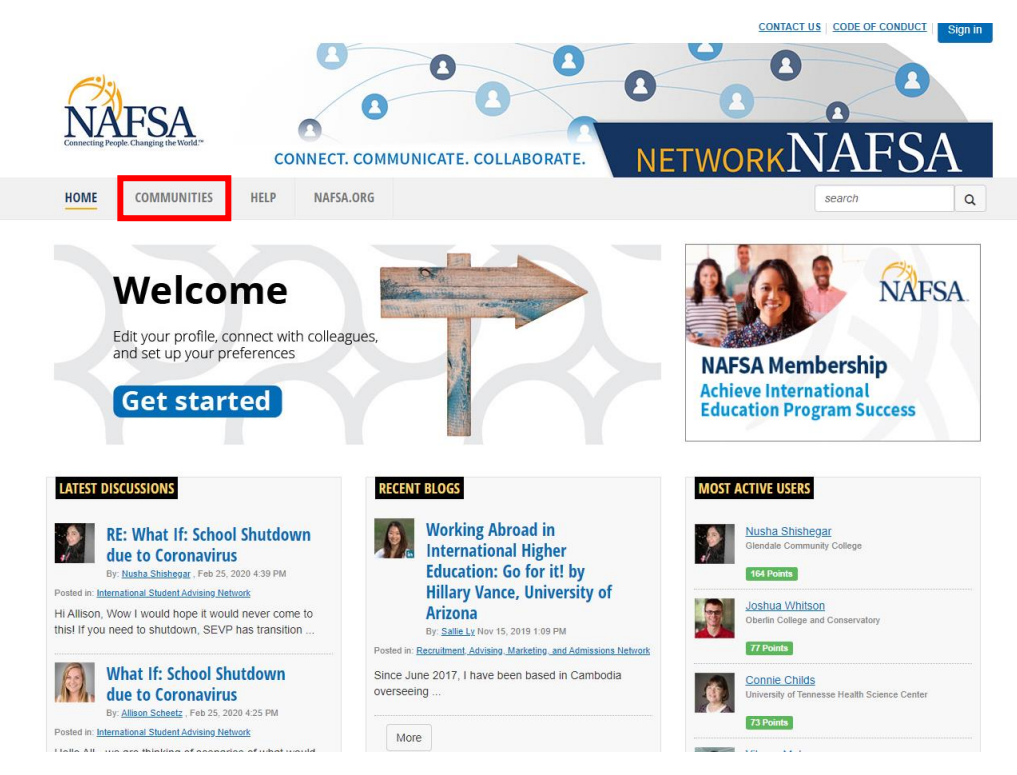

5. In the drop-down menu, click on All Communities

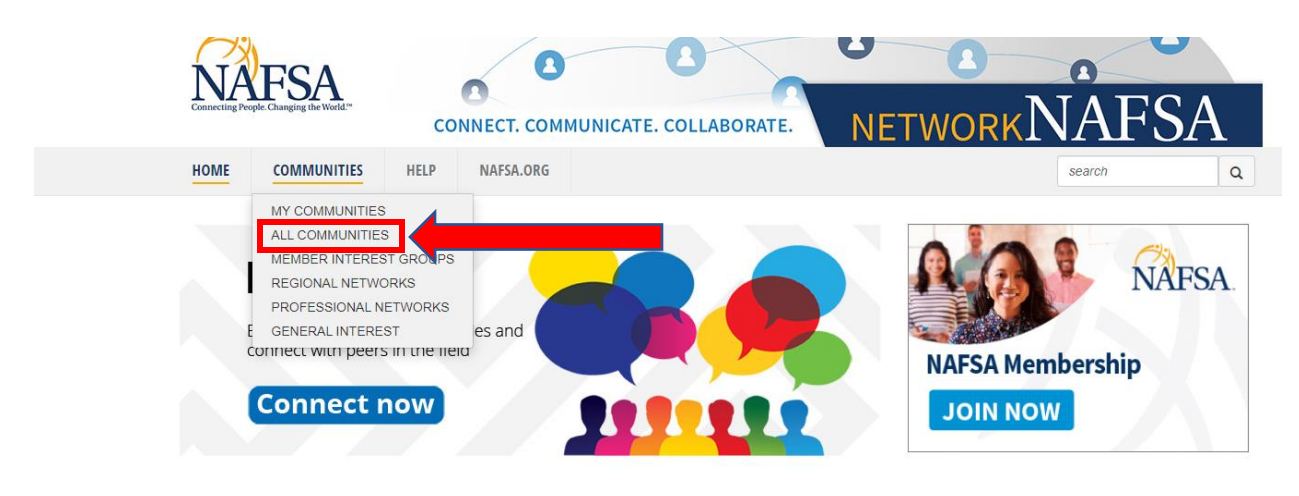

6. Sign in with your username and password. Note: You do not need to be a dues paying member to access NetworkNAFSA. If you have already joined the Region III Community, skip to step #9 after logging in.

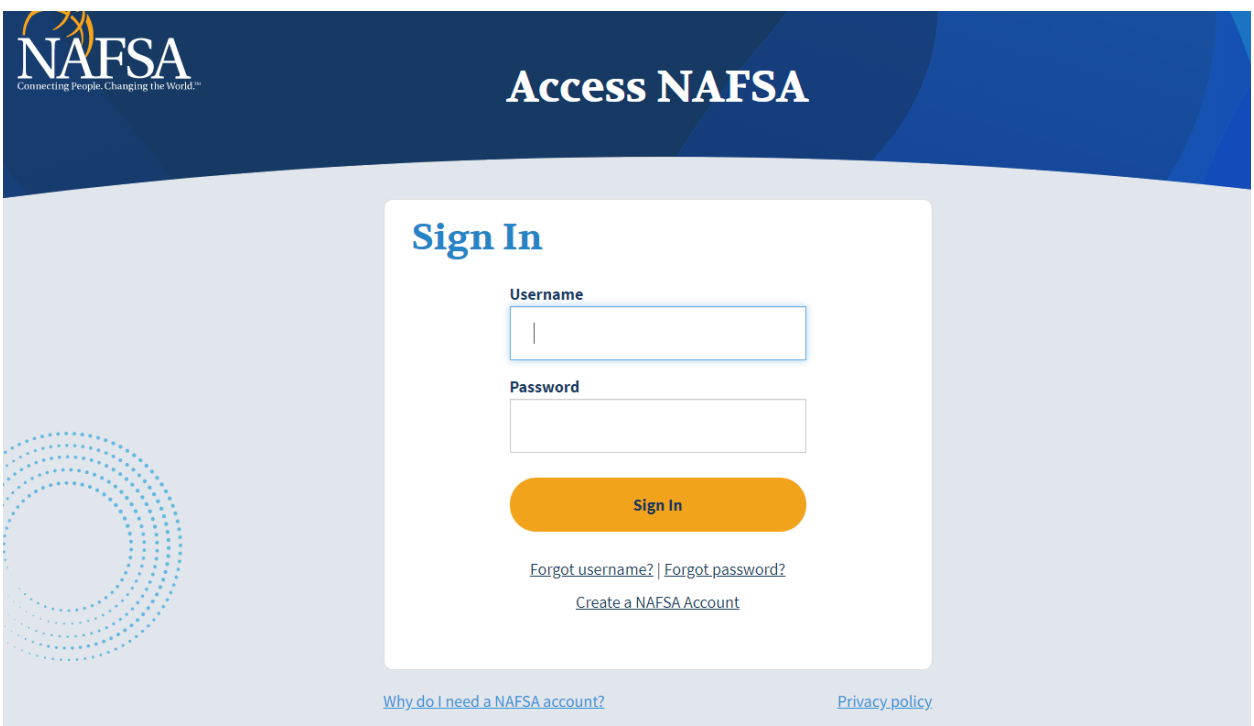

7. After logging in, sort the list of Communities by choosing Regional Network under All Community Types.

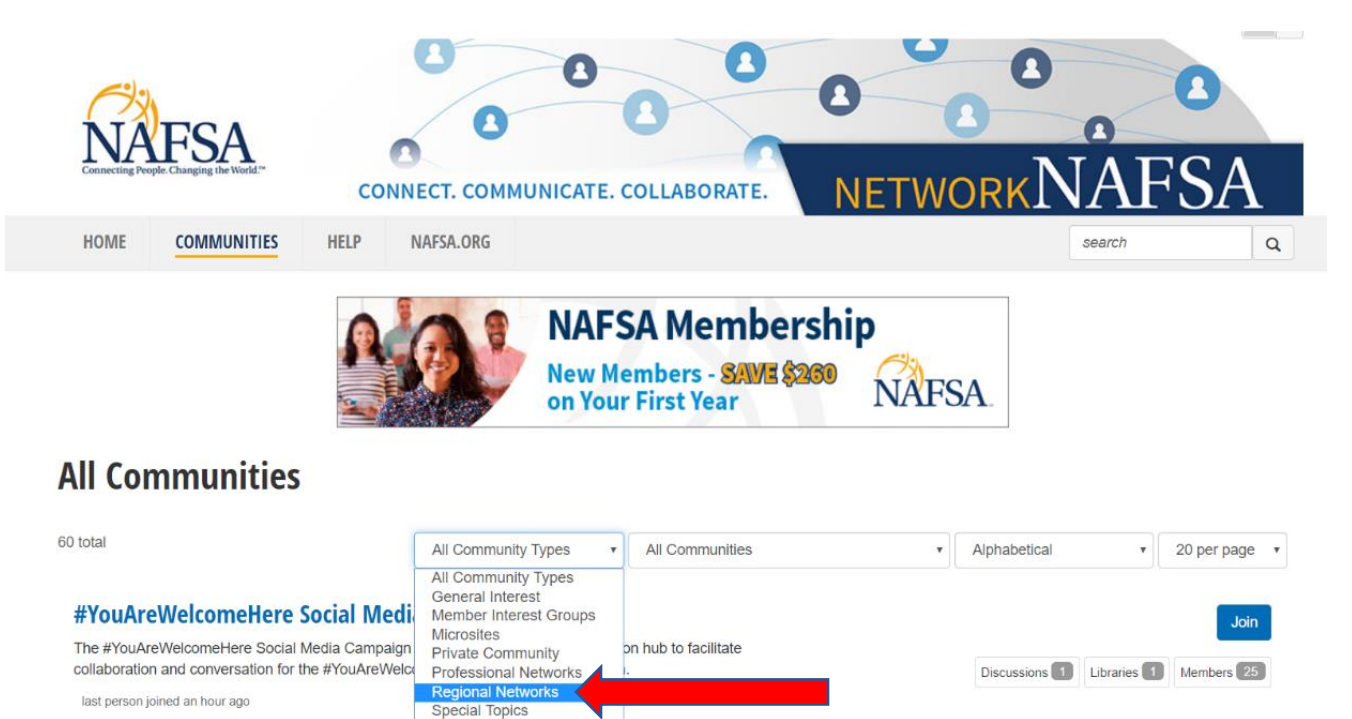

**Admissions and Credential Evaluation Network** 

**Task Force** 

8. Find the Region III Network, click on the **JOIN** button and set your email communication preferences (if you are not already a member of this community).

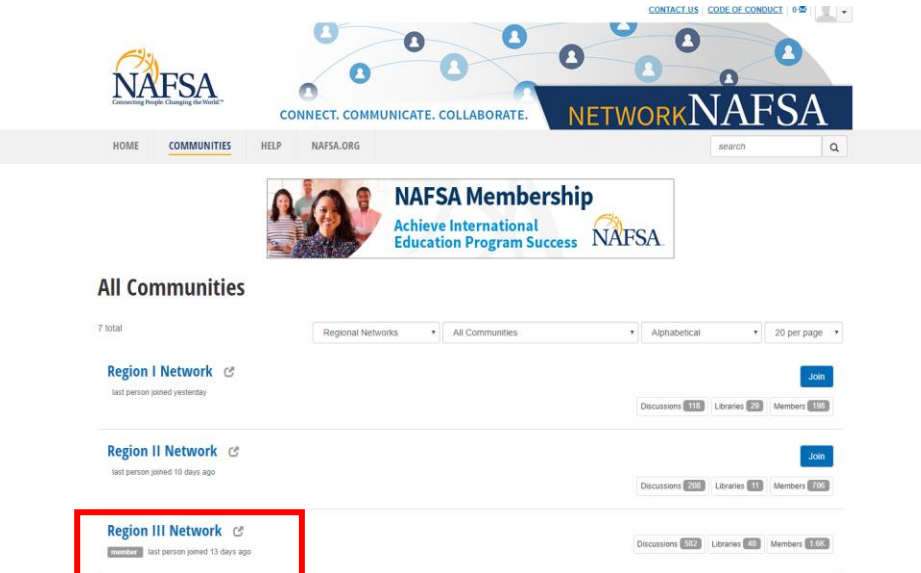

9. If you are already a member of the community and would like to adjust your email communication preferences, click on the Profile icon at the top of the screen and go to Communities tab

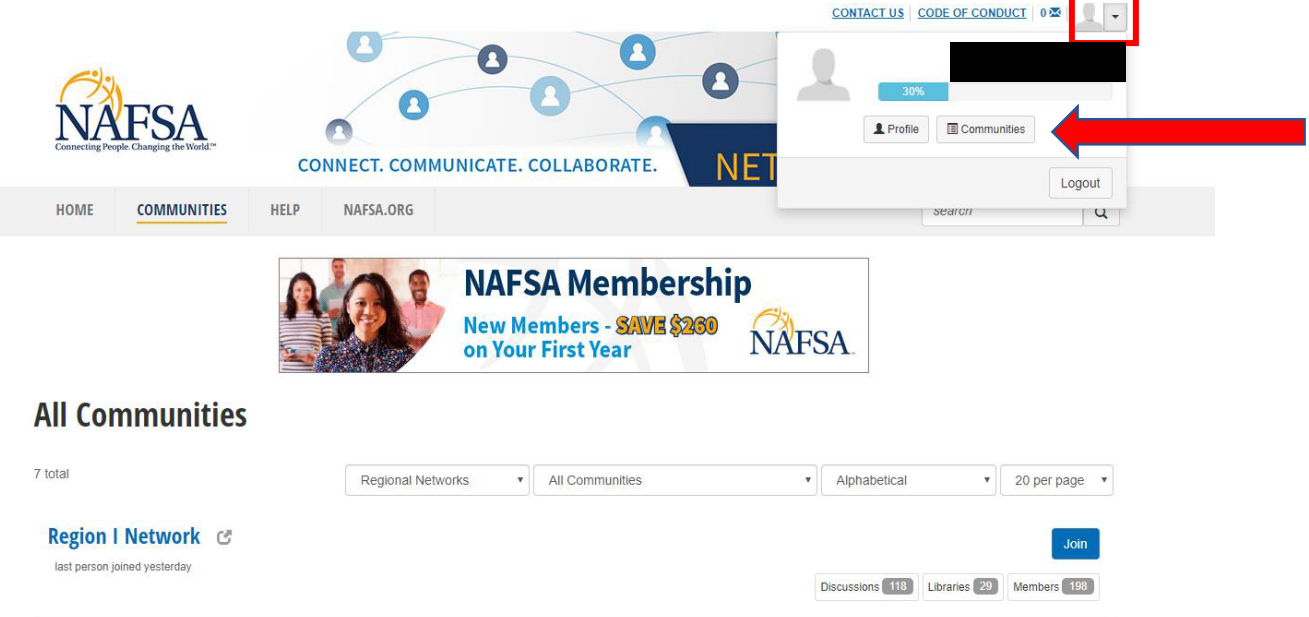

10. On your profile page, go to the My Account tab and select Community Notifications from the drop-down menu.

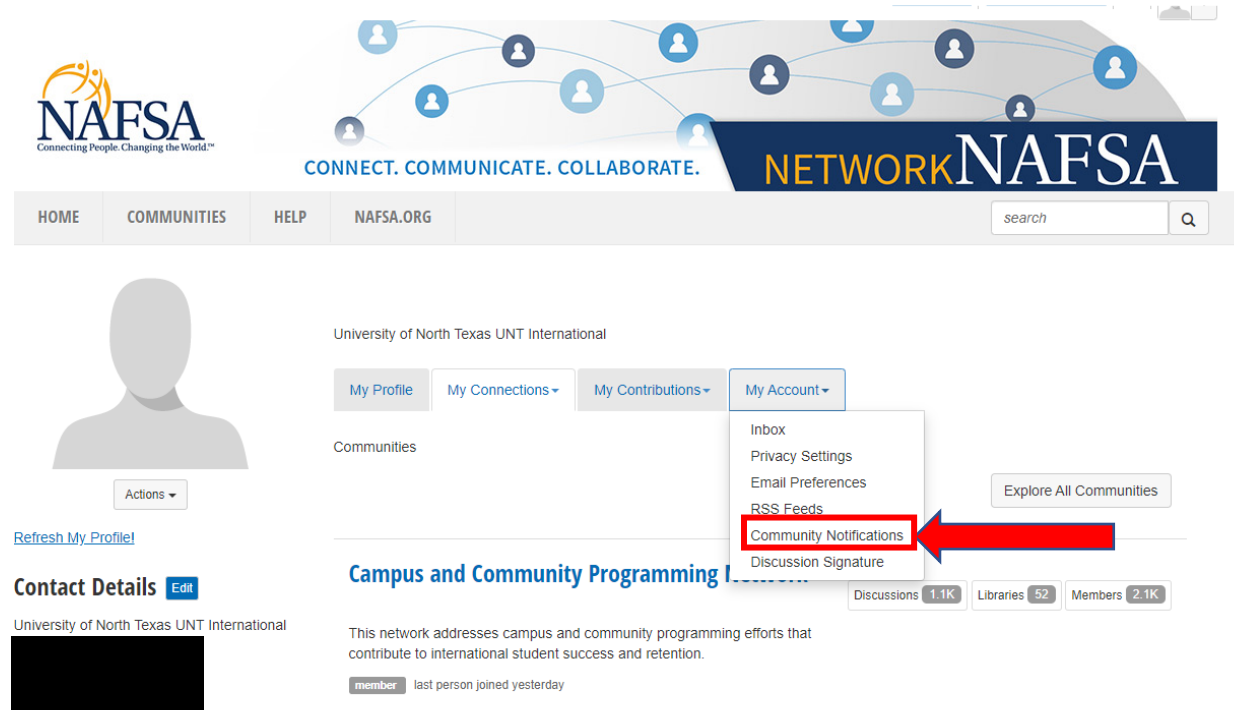

11. Here you can choose the frequency of Discussion Emails you prefer to receive for each community you are a member of.

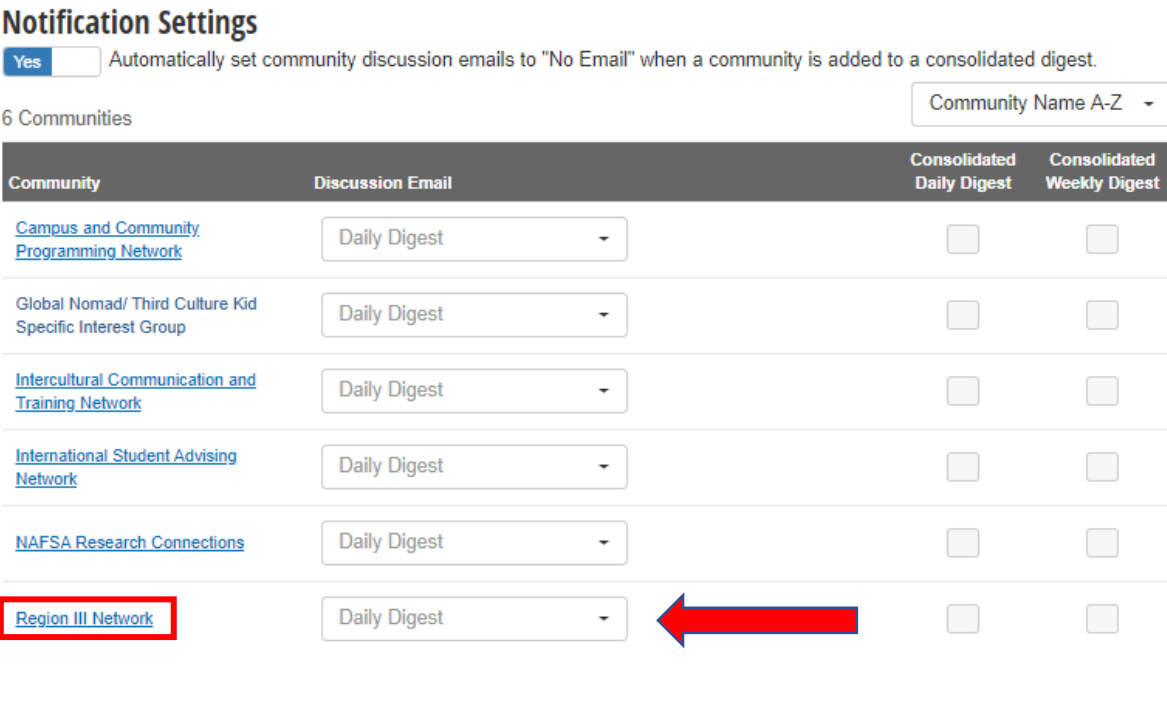

### **Like us on Facebook!**

Make sure you are following our correct Facebook page:<https://www.facebook.com/nafsaregioniii/>

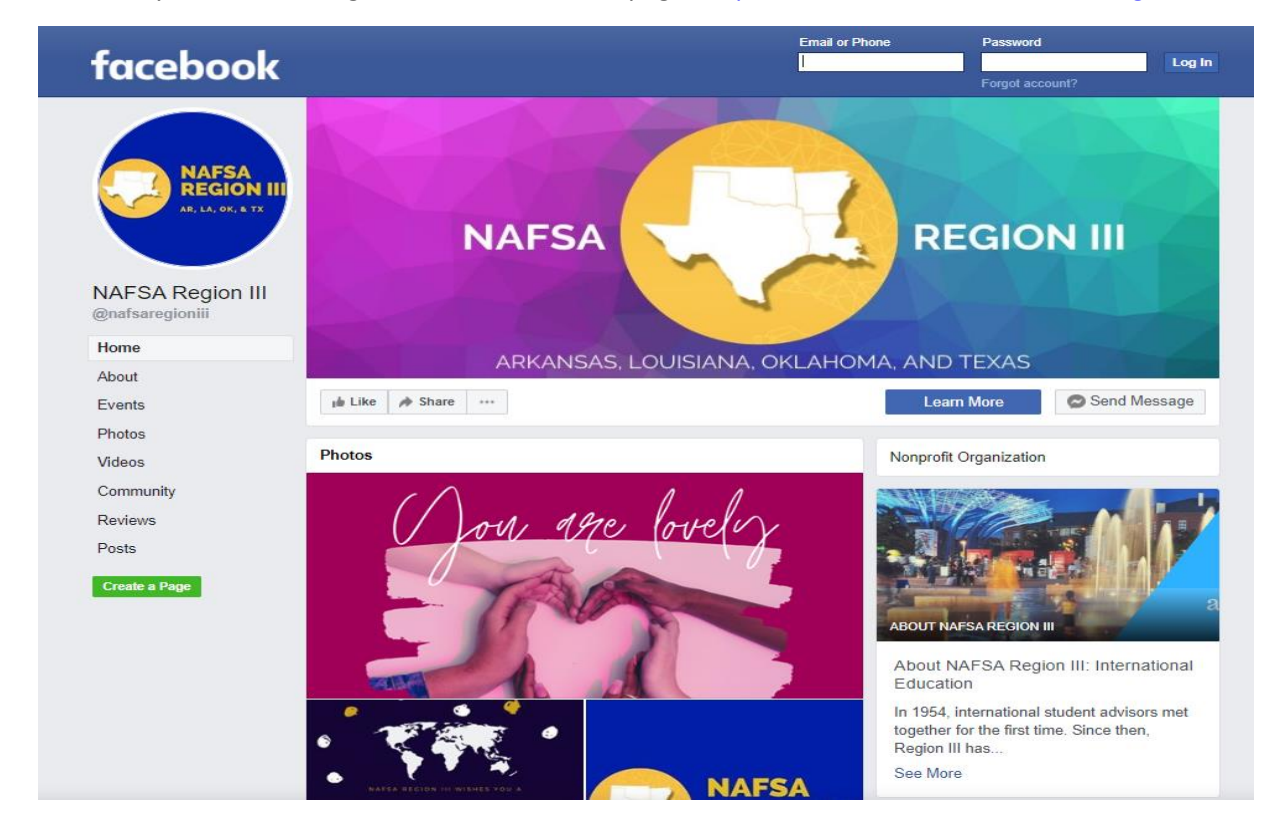